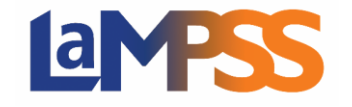

Une fois l'entente approuvée, des signatures sont requises pour l'entente de financement. Si vous êtes un signataire autorisé de l'entente, vous recevrez un courriel d'invitation à signer qui contiendra un lien unique pour chaque signataire autorisé. Le lien vous permet de visualiser et de signer l'entente de financement.

Vous recevrez une invitation à signer (par courriel) si vous êtes un utilisateur du LaMPSS ou un contact de l'organisme. Vous pouvez visualiser et signer l'entente de financement au moyen de Mon dossier N.-É.

## Télécharger une entente et fournir une signature numérisée

Lorsque vous vous connectez avec votre lien d'invitation, au moyen de Mon dossier N.-É., vous êtes dirigé vers la page de renvoi pour la signature de votre entente de financement. Vous avez reçu ce courriel car l'entente est maintenant approuvée et est prête à être signée. Cliquez sur

 $\boxed{\text{Débuter}\rightarrow}$  pour continuer.

Les domaines de programme déterminent les options de signature disponibles pour les organismes, vous pouvez voir jusqu'à trois options différentes. Si vous souhaitez fournir une signature à l'encre, puis expédier par la poste l'entente de financement, sélectionnez cette option et cliquez sur Continuez.

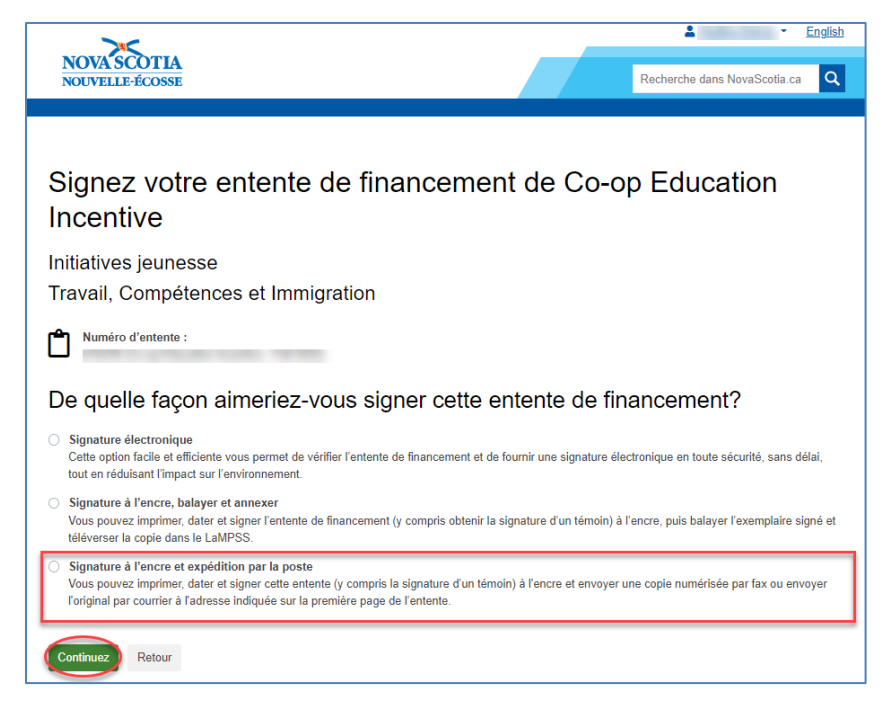

Après avoir cliqué sur Continuez, vous êtes dirigé vers la page LaMPSS en ligne pour visualiser l'entente de financement. Vous devez imprimer, dater et signer l'entente. S'il y a plusieurs signataires autorisés de votre organisme figurent pour cette entente, un seul signataire autorisé enverra une copie numérisée par télécopie ou enverra le contrat original par courrier à l'adresse indiquée sur la première page de l'entente de financement.

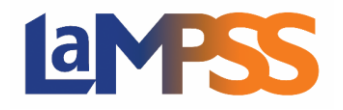

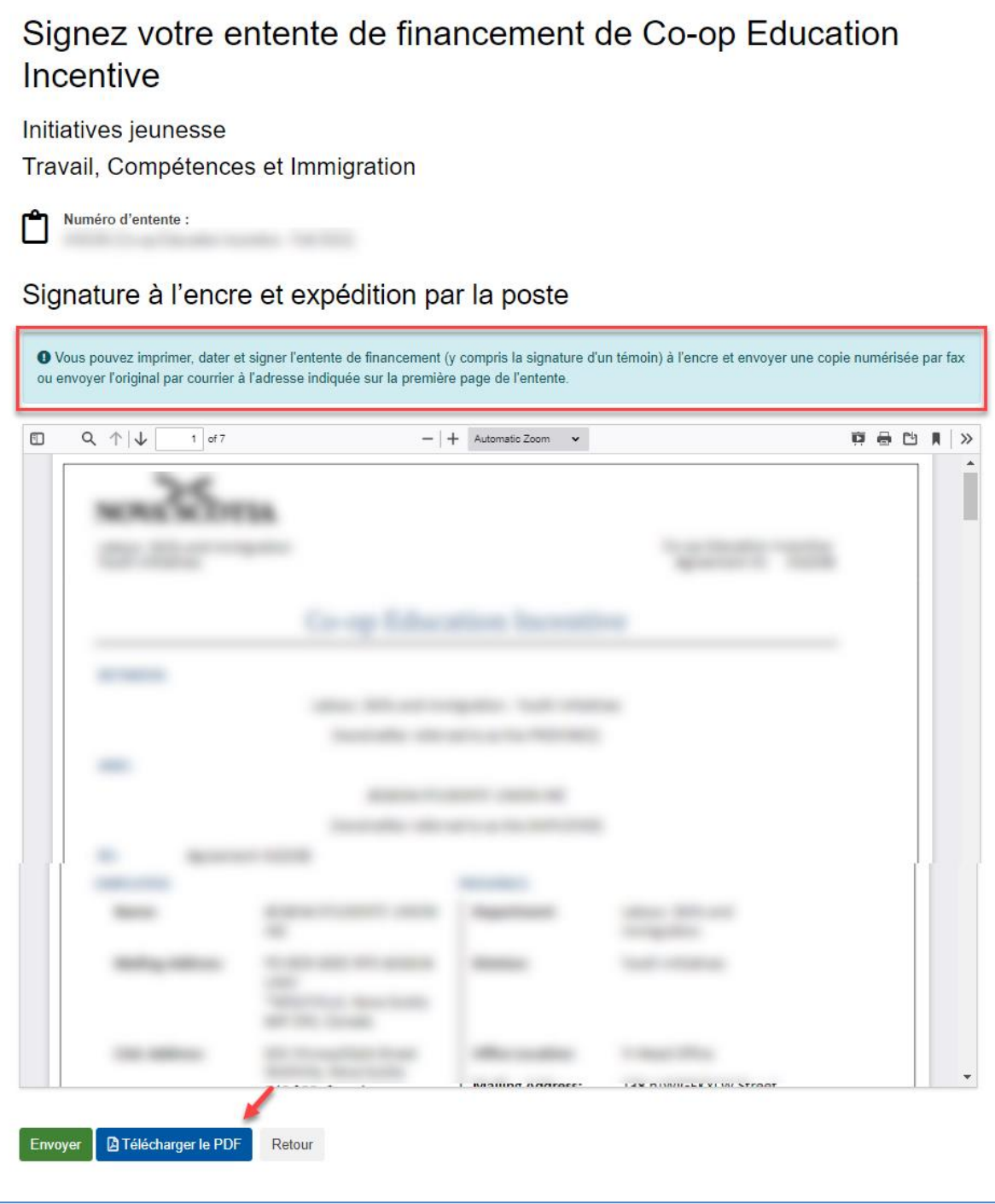

Cliquez sur « Télécharger le PDF » au bas de la page pour imprimer l'entente de financement, puis cliquez sur « Envoyer ».

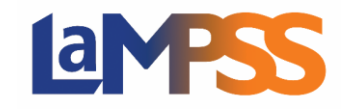

## **Comment télécharger une entente, la signer et la renvoyer À l'extérieur du LaMPSS**

**Pour les utilisateurs** *externes* **du LaMPSS** 

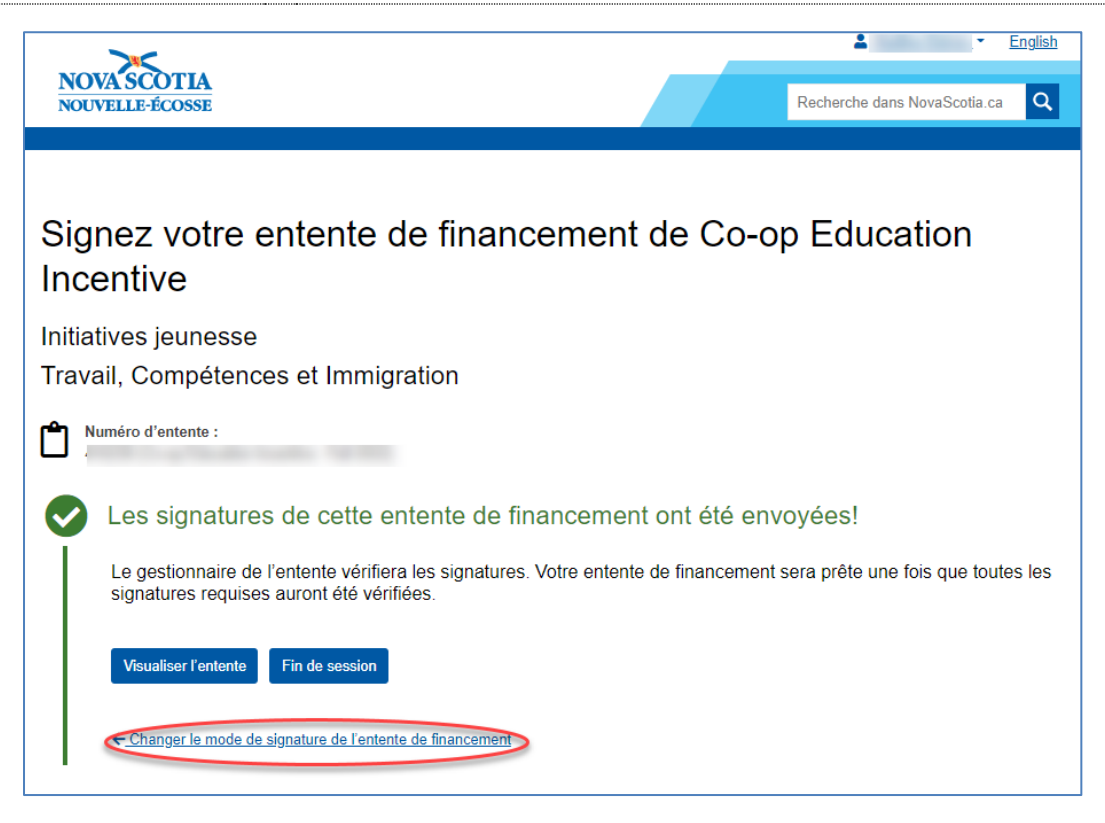

Le message suivant indique que les signatures seront examinées par le gestionnaire de l'entente une fois que toutes les signatures requises auront été vérifiées.

Si vous souhaitez signer Signez votre entente de financement de Co-op Education l'entente d'une autre manière, Incentive vous pouvez cliquer sur « Changer le mode de Initiatives jeunesse signature de l'entente de Travail, Compétences et Immigration financement » pour Numéro d'entente : பி sélectionner une autre option. Vous revenez alors à la De quelle façon aimeriez-vous signer cette entente de financement? page de sélection détaillant la O L'option Signature à l'encre et expédition par la poste a été sélectionnée par l'organisme manière dont vous souhaitez signer l'entente de Signature électronique Cette option facile et efficiente vous permet de vérifier l'entente de financement et de fournir une signature électronique en toute sécurité, sans délai, financement. Si vous tout en réduisant l'impact sur l'environnement souhaitez modifier votre ○ Signature à l'encre, balayer et annexe Vous pouvez imprimer, dater et signer l'entente de financement (y compris obtenir la signature d'un témoin) à l'encre, puis balayer l'exemplaire signé et sélection précédente, téléverser la copie dans le LaMPSS sélectionnez une nouvelle Signature à l'encre et expédition par la poste .<br>Vous pouvez imprimer, dater et signer cette entente (y compris la signature d'un témoin) à l'encre et envoyer une copie numérisée par fax ou envoyer option et cliquez sur l'original par courrier à l'adresse indiguée sur la première page de l'entente « Continuez », sinon cliquez Continuez Retour sur « Retour ».

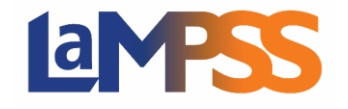

Si vous décidez de modifier votre option de signature précédente, vous recevez le message d'avertissement suivant. Si vous décidez de poursuivre, cliquez sur OK pour modifier l'option de signature.

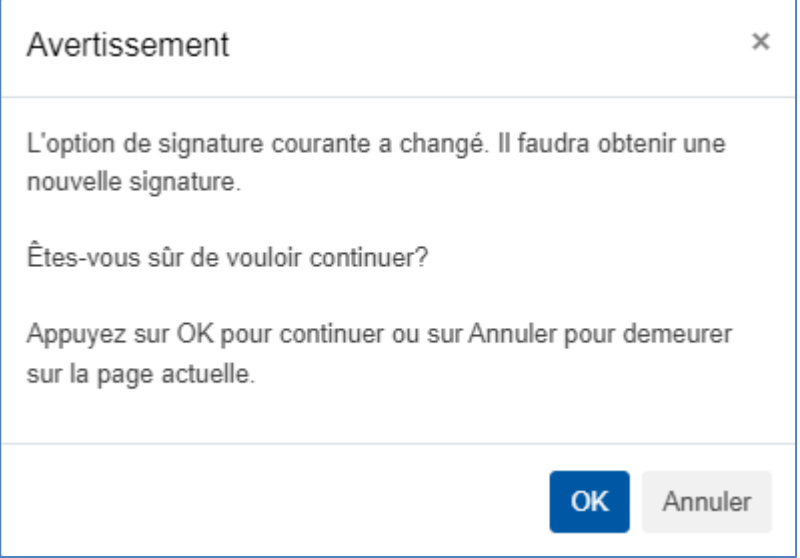